# S'identifier dans CIBLE+ (1/3)

#### URL: [www.bib.ulb.ac.be](http://www.bib.ulb.ac.be/) :

Effectuez une première recherche dans la fenêtre d'encodage de CIBLE+

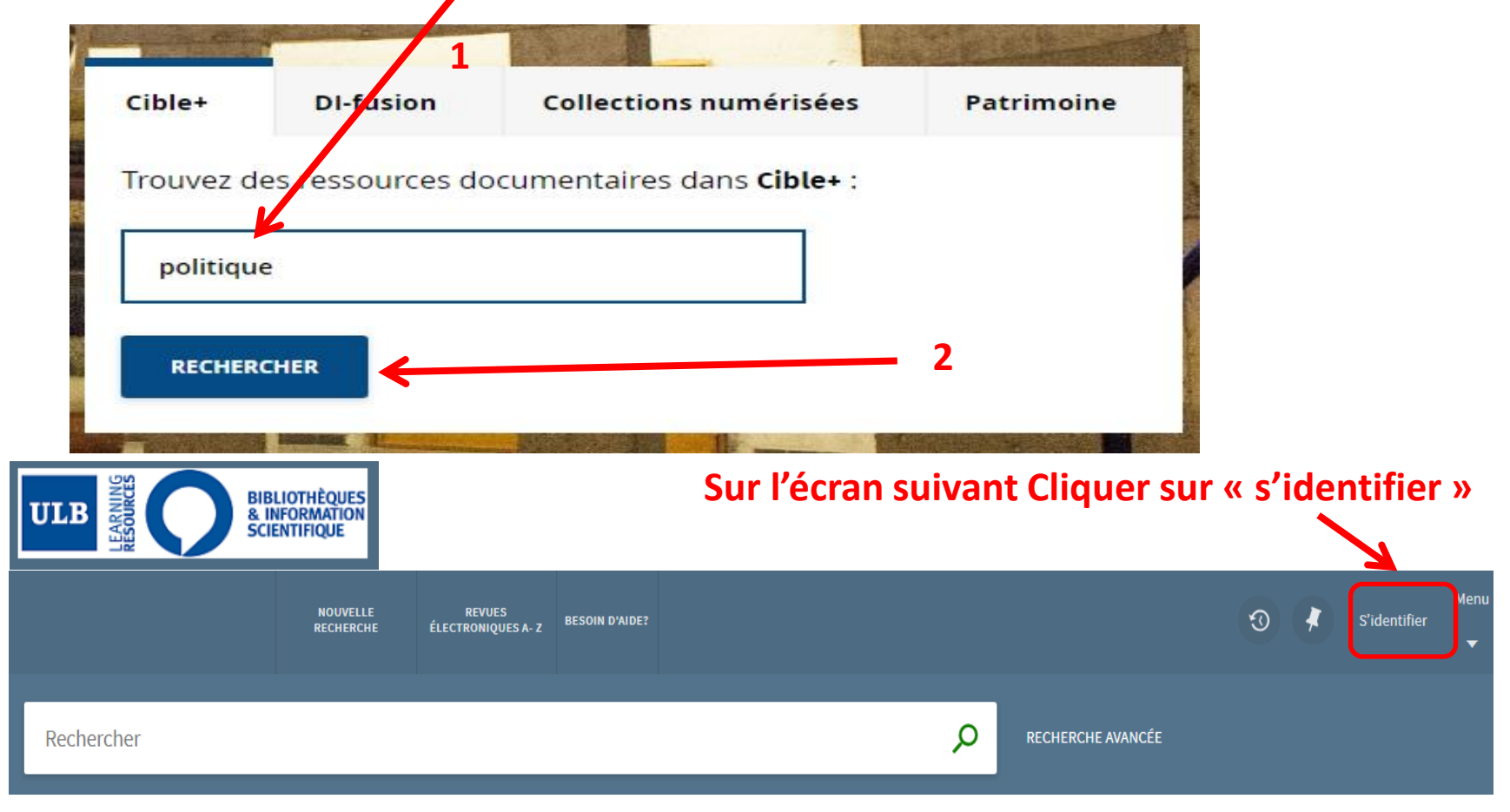

### **S'identifier dans CIBLE+ (2/3)**

**CAS** 

#### URL: [www.bib.ulb.ac.be](http://www.bib.ulb.ac.be/)

**ULB** LIBRE DE BRUXELLES UNIVE **RSIT** 

#### ULB Central Authentication Service (CAS)

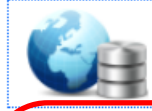

**PRIMO project** Projet PRIMO pour bibliotheques ULB / Resp: B. Pauwels

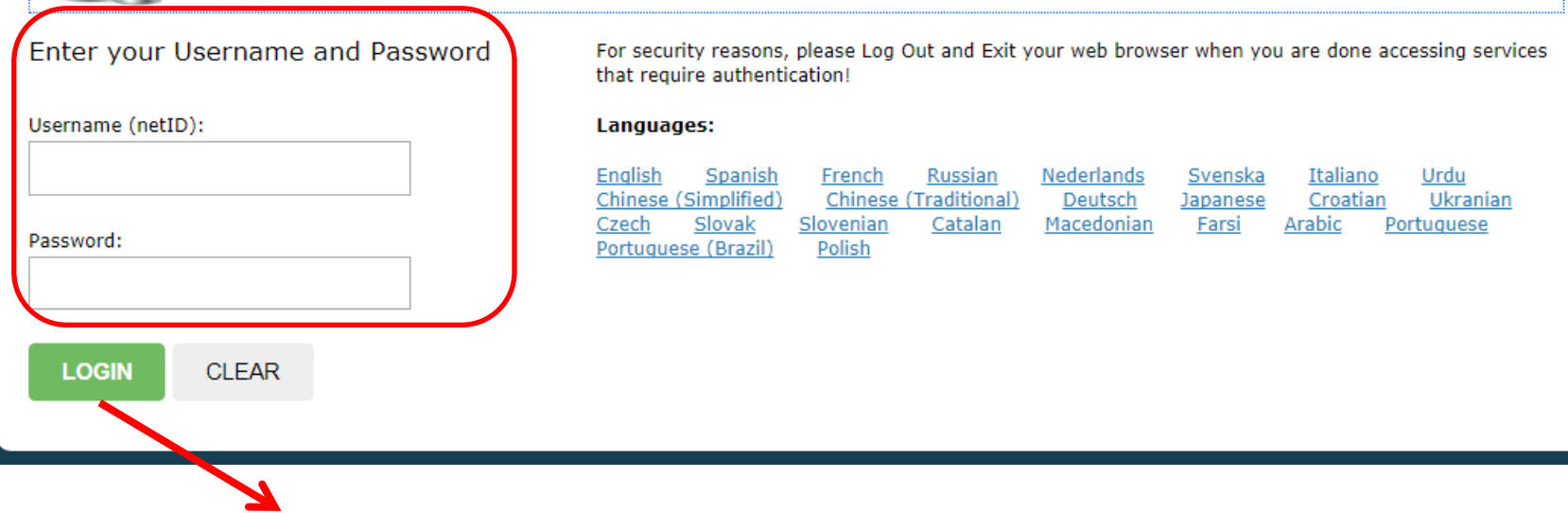

**20/03/2019 Cliquer sur Login après avoir encodé votre NetId et votre Password** 2

## **S'identifier dans CIBLE+ (3/3)**

**Votre nom apparaît en haut à droite de l'écran: vous vous êtes identifié**

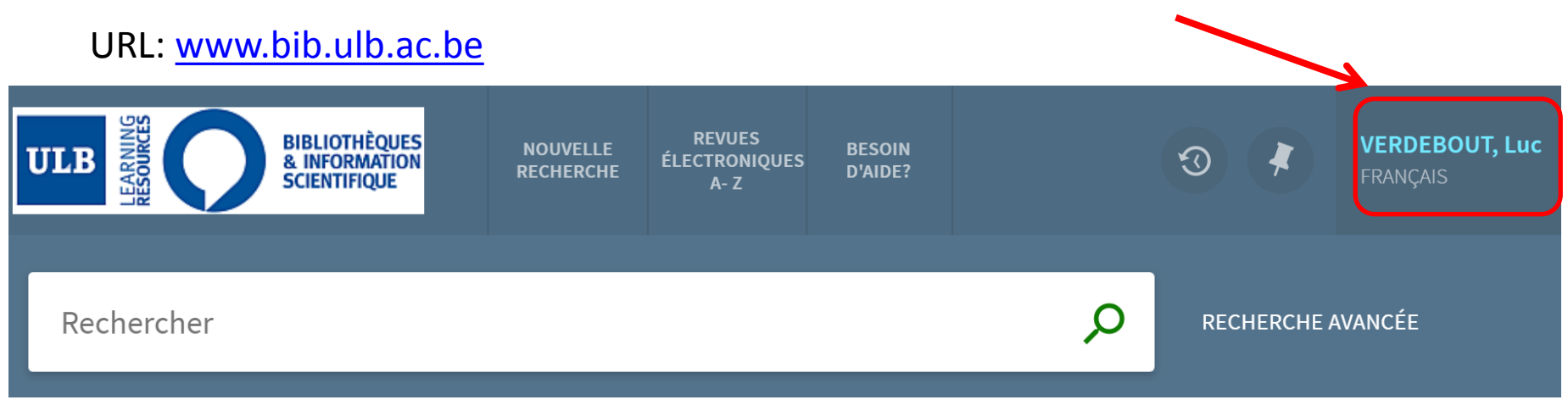

**Attention au « time out »: si vous restez inactif plus de dix minutes, vous serez déconnecté même si votre nom figure toujours en haut à droite de l'écran**